# <span id="page-0-0"></span>**Tech Note 763** HMI Reports: Changing the SMTP Server Default Port

All Tech Notes, Tech Alerts and KBCD documents and software are provided "as is" without warranty of any kind. See the **[Terms of Use](file:///C|/inetpub/wwwroot/t002542/T000792.htm)** for more information.

Topic#: 002542 Created: March 2011

### Introduction

In some cases, the SMTP Server (email server) is configured to send email on a port other than Port 25 (the default port). HMI Reports uses the default port number, but you can easily change the Port number to fit your requirements.

This *Tech Note* describes configuring HMI Reports to send email on a port other than 25 (default port).

## Application Versions

HMI Reports 3.4 SP2 and later

## Changing the SMTP Server Port Number

#### **To use a designated Port**

- 1. Open **Report Designer**.
- 2. Select a report from the **List of Reports** panel and right-click it.

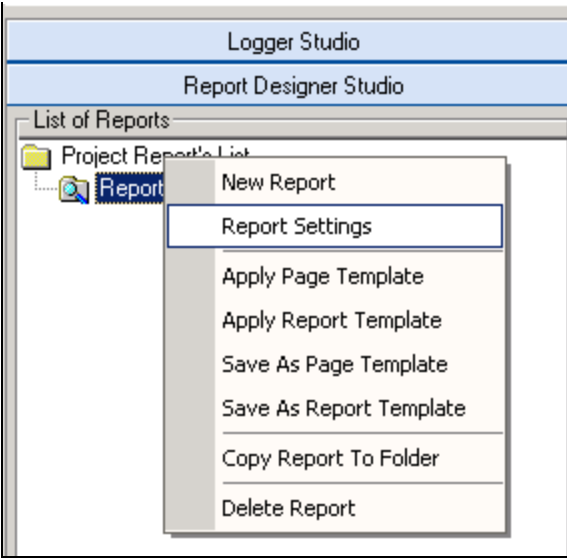

**FIGurE 1: REPOrt SEttINGs**

- 3. Click **Report Settings**. The **Report Settings** window appears.
- 4. Click the **Report File Format bar** (Figure 2 below)**.**

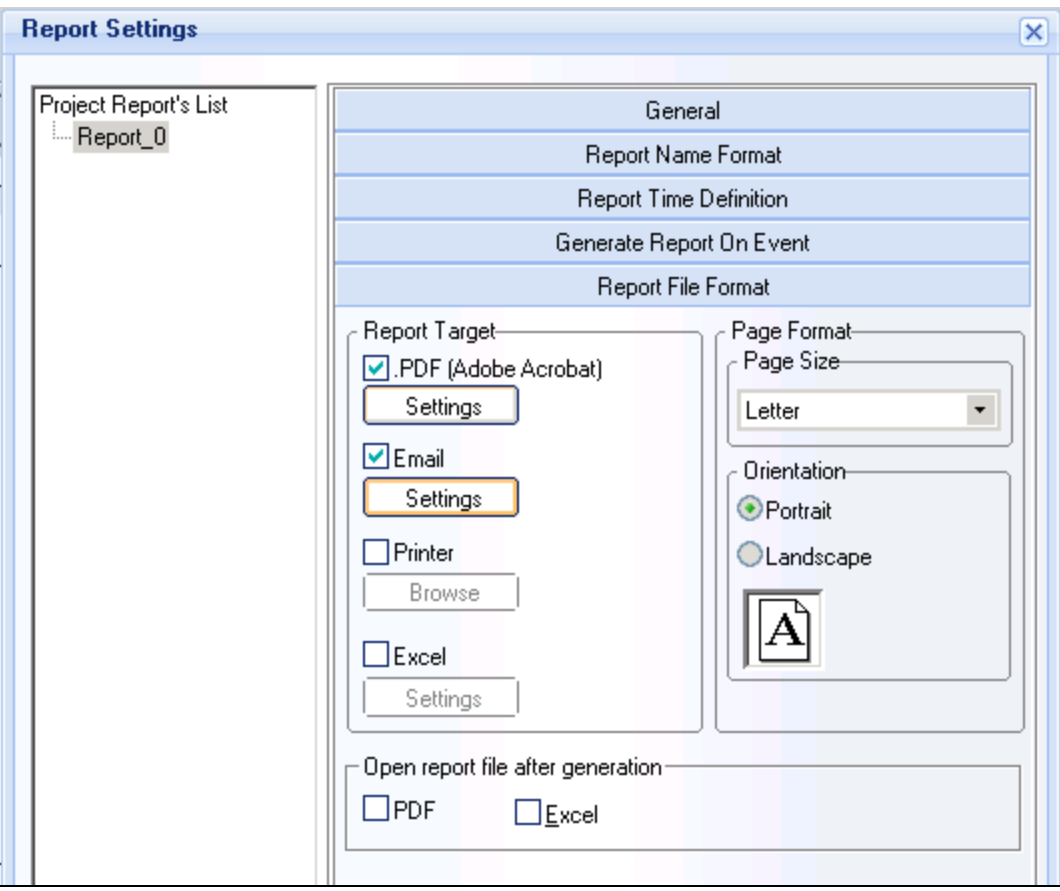

**FIGurE 2: REPOrt SEttINGs > REPOrt FIlE FOrMAt PANEl**

5. Check the **Email** option and click the **Settings** button. Configure your email in this window (Figure 3 below).

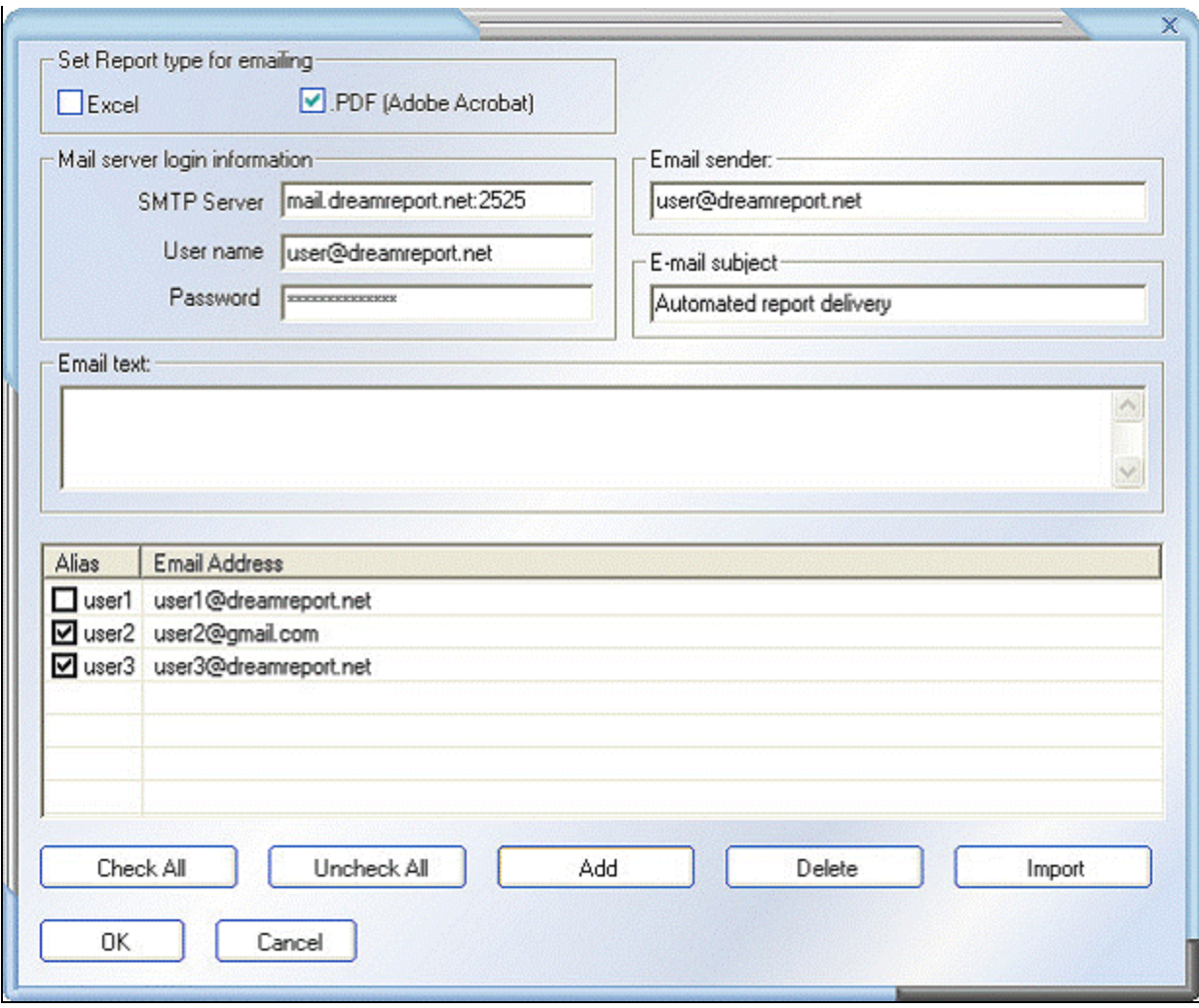

**FIGurE 3: SMTP SErVEr StrING EXAMPlE**

6. In the **Mail server login information** section, type the SMTP Server connection using the syntax shown in Figure 3 (above).

Use a colon character after your email server name, and before your port number. Do not include the angle brackets:

mail.<serverName>.net:<Port#>

- 7. Configure the remaining information specific to your server and credentials.
- 8. Click **OK**, and close the main **Report Settings** window.

You are now ready to send HMI Reports via your email server.

A.Rantos

*Tech Notes* are published occasionally by Wonderware Technical Support. Publisher: Invensys Systems, Inc., 26561 Rancho Parkway South, Lake Forest, CA 92630. There is also technical information on our software products at **[Wonderware Technical Support.](https://wdn.wonderware.com/sites/WDN/Pages/Tech_Support/TechSupport.aspx)**

For technical support questions, send an e-mail to **[support@wonderware.com](mailto:support@wonderware.com)**.

# **Back to top**

©2011 Invensys Systems, Inc. All rights reserved. No part of the material protected by this copyright may be reproduced or utilized in any form or by any means, electronic or mechanical, including photocopying, recording, broadcasting, or by anyinformation storage and retrieval system, without permission in writing from Invensys Systems, Inc. **[Terms of Use.](file:///C|/inetpub/wwwroot/t002542/T000792.htm)**